# Avalikus veebis kohataotluse esitamine

Alljärgnevalt vaatame, kuidas toimub kohataotluse esitamine läbi veebi. Kohataotluse vormistamise lingil klikkides või läbi vastava veebiaadressi avatakse vorm VALI MAJAD:

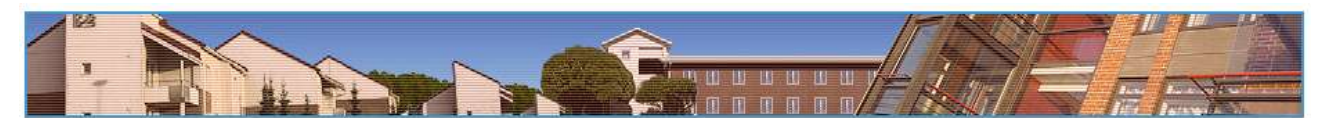

### 三篇七卷

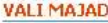

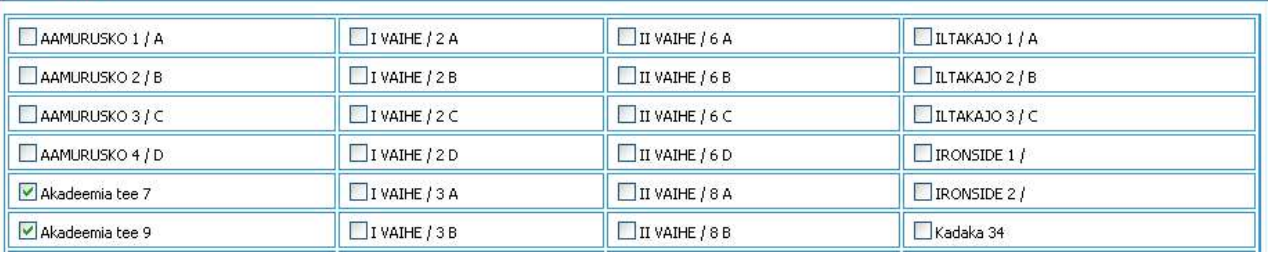

Vormis kuvatakse ülikooli majad tähestikulises järjestuses. Taotluse esitaja peab märkima maja ees oleval väljal linnukesega need majad, kuhu ta sooviks elama asuda

Allvormis KOHAMÄÄRAD tuleb valida toa tüüp. Märkida saab ainult ühe tüübi.

#### KOHAMÄÄR

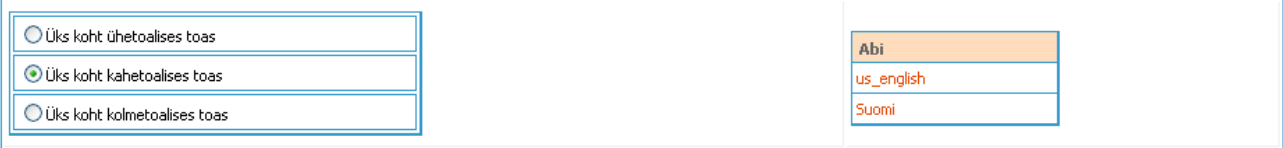

Tabelis Abi kuvatakse lingid vastavakeelsetele taotluse sisestuse juhenditele.

## Allvormis KAASÜÜRNIK sisestage

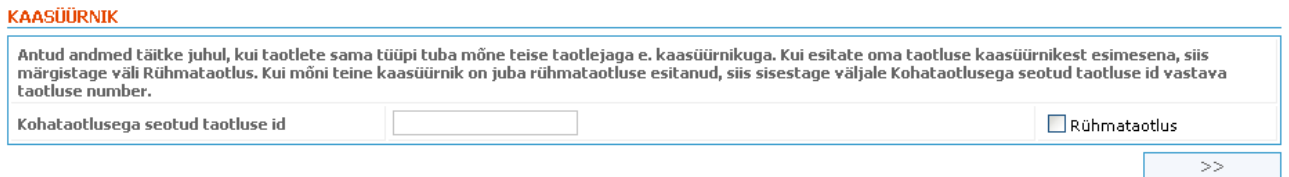

**Kohataotlusega seotud taotluse id** – rühmataotluse number, millega soovitakse antud kohataotluse siduda. Väli on aktiivne, kui väli Rühmataotlus pole märgistatud.

**Rühmataotlus** – märgistage väli, kui soovite esitada rühmataotlust. Rühmataotluse mõte on selles, et käsitleda teatud kohataotlusi koos. Sama tehakse igale taotlejale üürileping eraldi.

Jätkamiseks vajutage lülitit .

Järgnevalt tuleb sisestada taotleja isikuandmed vormis TAOTLEJA ANDMED:

#### **TAOTLEJA ANDMED**

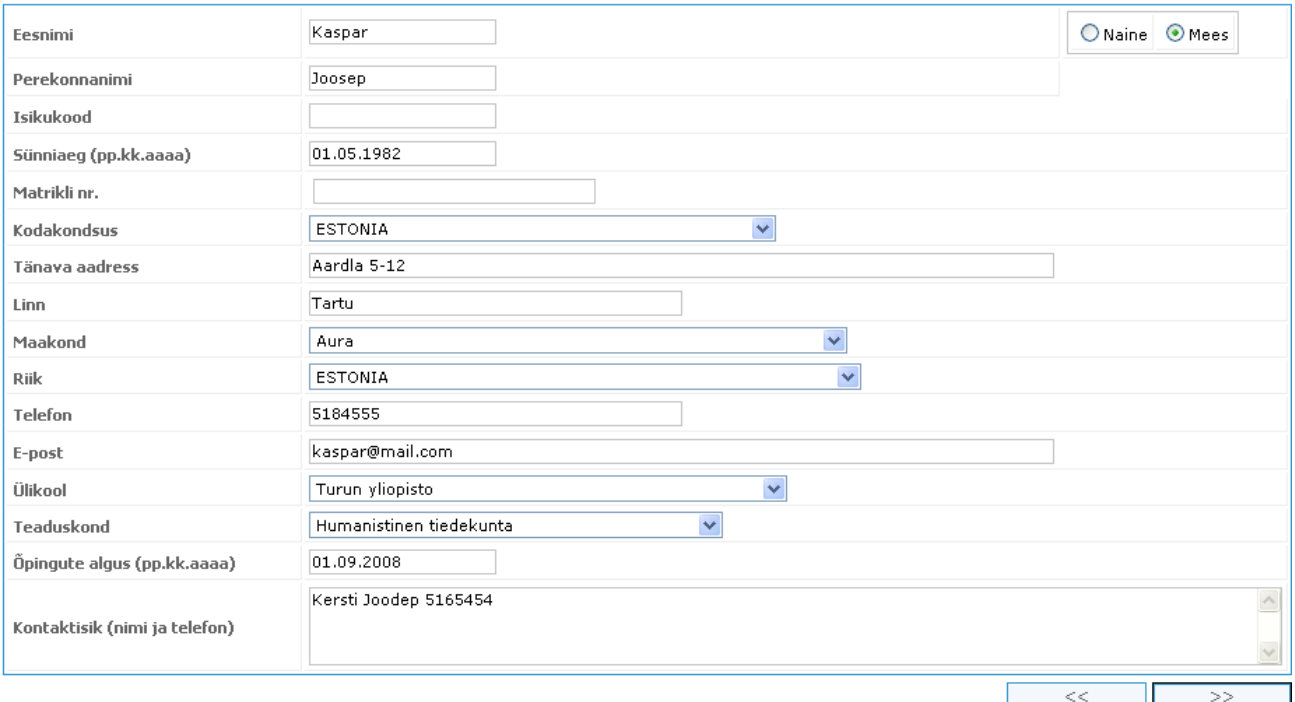

**Eesnimi** – taotleja eesnimi (kohtuslik).

**Perekonnanimi** – taotleja perekonnanimi (kohtuslik).

**Naine/Mees** – märkige taotleja sugu.

**Isikukood** – taotleja isikukood. Salvestusel kontrollitakse isikukoodi formaati.

**Sünniaeg** – taotleja sünnikuupäev kujul pp.kk.aaaa (kohustuslik).

**Matrikli nr**. – üürniku matrikli number.

**Kodakondsus** – taotleja kodakondsuse saab valida välja rippmenüüst (kohtuslik).

**Tänava aadress** – taotleja elukoha aadress ehk tänav, maja ja korteri number (kohtuslik).

**Linn** – taotleja elukoha linna nimi (kohtuslik).

**Maakond** - taotleja elukoha maakonna saab valida välja rippmenüüst (kohtuslik).

**Riik** - taotleja elukoha riigi saab valida välja rippmenüüst (kohtuslik).

**Telefon** – taotleja kontakttelefon (kohustuslik).

**E-post** – taotleja e-posti aadress (kohustuslik).

**Ülikool** – ülikooli saab valida välja rippmenüüst (kohustuslik).

**Teaduskond** – teaduskonna nime saab valida välja rippmenüüst

**Õpingute algus** – ülikoolis õpingute alguse kuupäev kujul pp.kk.aaaa (kohustuslik).

**Kontaktisik (nimi ja telefon)** – üürniku kontaktisiku andmed (kohustuslik).

Jätkamiseks vajutage lülitit  $\sim$   $\geq$   $\sim$   $\sim$  Süsteem kuvab vormi kohal punasega teate nendest kohustulikest väljadest, mis on jäänud täitmata.

Taotleja pangaarve andmed tuleb sisestada allvormis PANK:

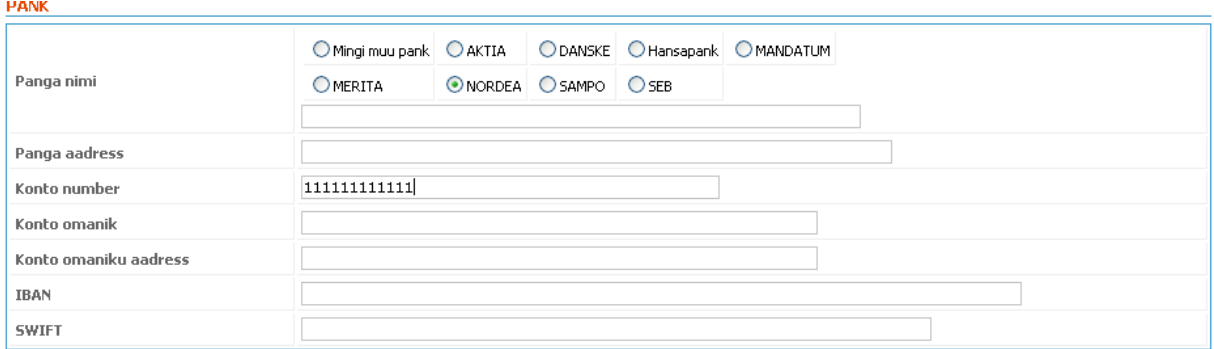

**Panga nimi** – märkige pank või kui sobiv pank puudub siis märkige Mingi muu pank ja sisestage panga nimi.

**Panga aadress** – välismaise panga korral sisestage panga aadress.

**Konto number** – arveldusarve number pangas (kohustuslik)

**Konto omanik** – arveldusarve omaniku nimi.

**Konto omaniku aadress** – konto omaniku aadress, kui on tegemist välispangaga.

**IBAN** ja **SWIFT** – panga vastavad koodid

Kohataotluse salvestuseks täitke lõpuks allvorm KOHATAOTLUSE ANDMED:

KOHATAOTLUSE ANDMED

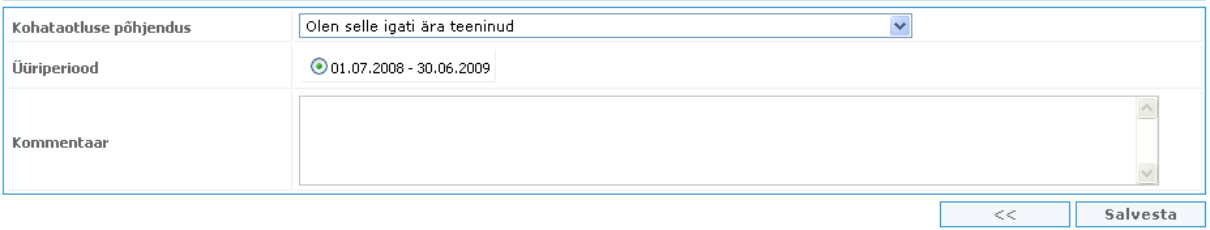

**Kohataotluse põhjendus** – valige põhjendus välja rippmenüüst (kohustuslik).

**Üüriperiood** – kuvatakse üüriperioodid, millele on võimalik kohataotlust teha (kohustuslik). Märgistage sobiv periood.

**Kommentaar** – vajadusel lisage vabas tekstis omapoolsed märkused. Sisestus pole kohustuslik.

Salvestage kohataotlus läbi lüliti **.** Salvesta

Peale kohataotluse edukat salvestust avatakse üürniku portaali sisenemise vorm. Vastav kasutajanimi ja parooli saadetakse taotlejale tema e-posti aadressile.